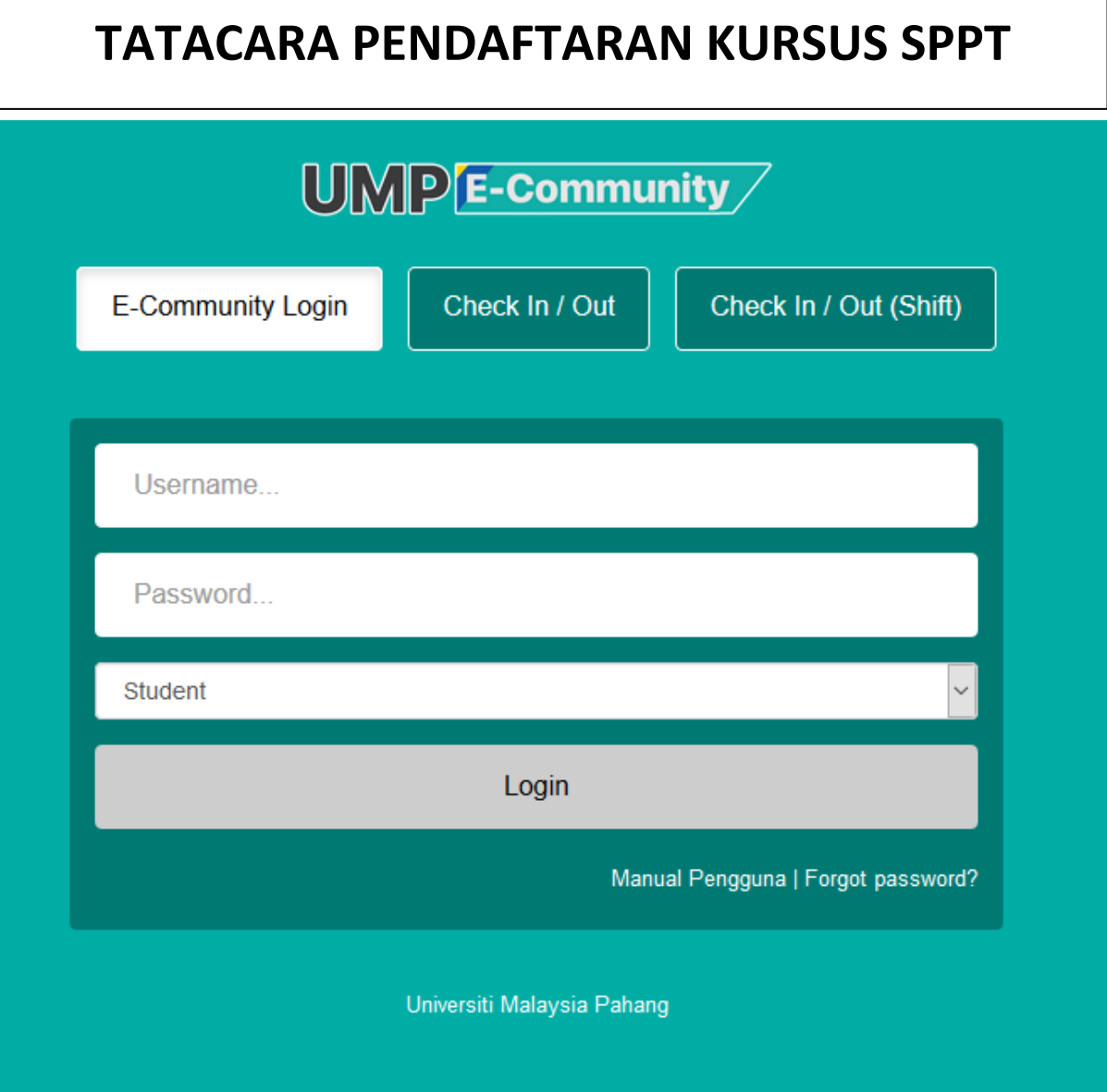

1. Login di E-comm pelajar

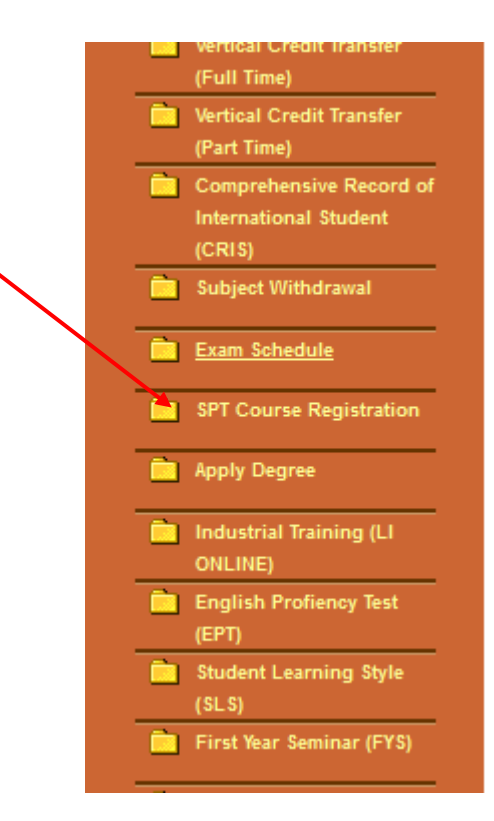

2. Klik menu SPT Course Registration

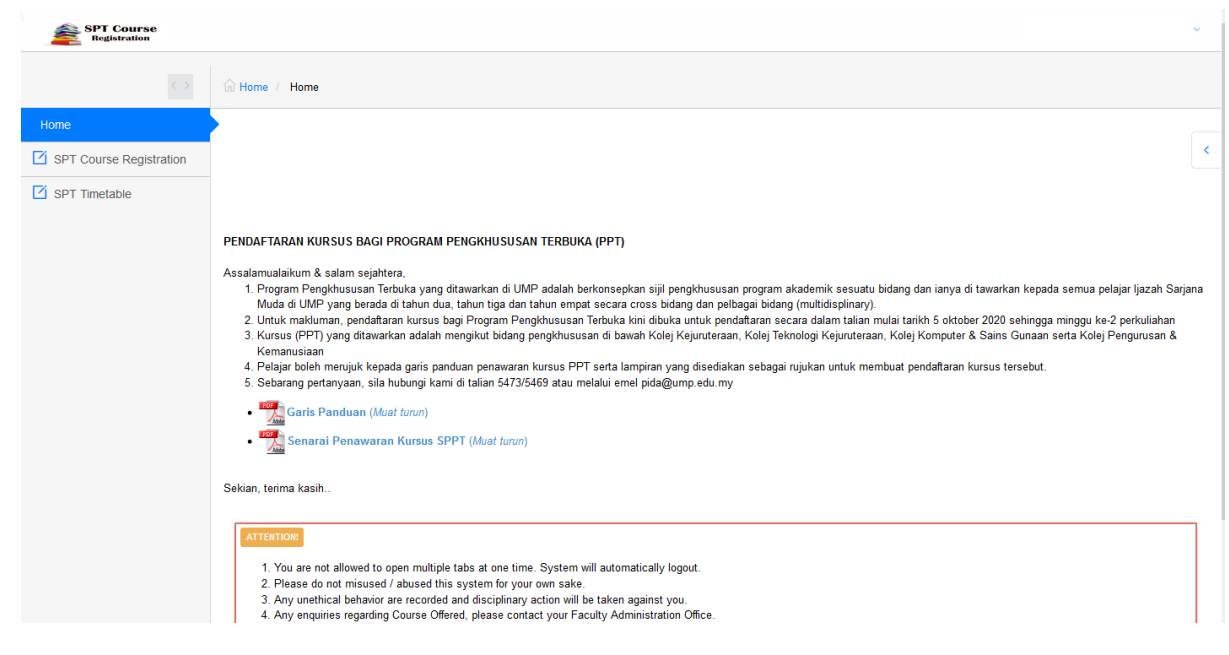

3. Paparan maklumat umum, garis panduan, senarai penawaran & jadual.

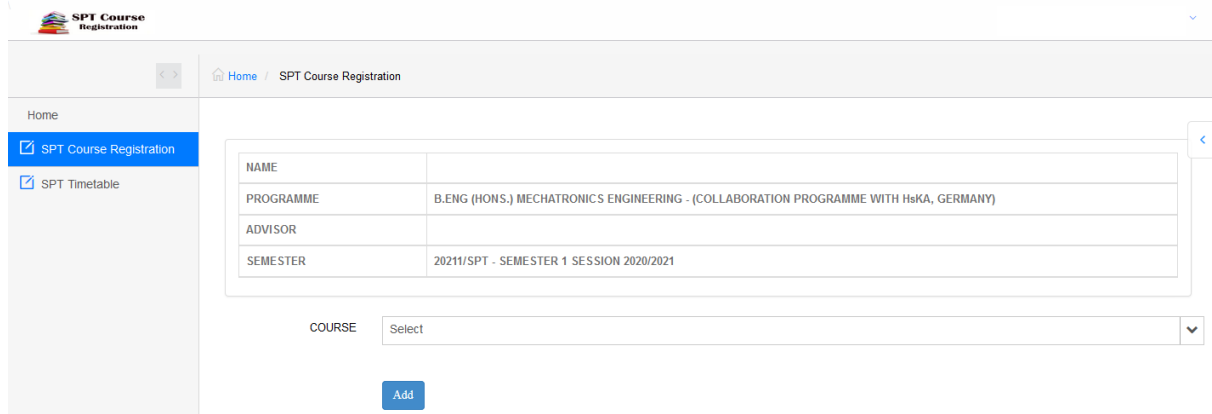

4. Klik menu SPT course registration untuk membuat pendaftaran kursus

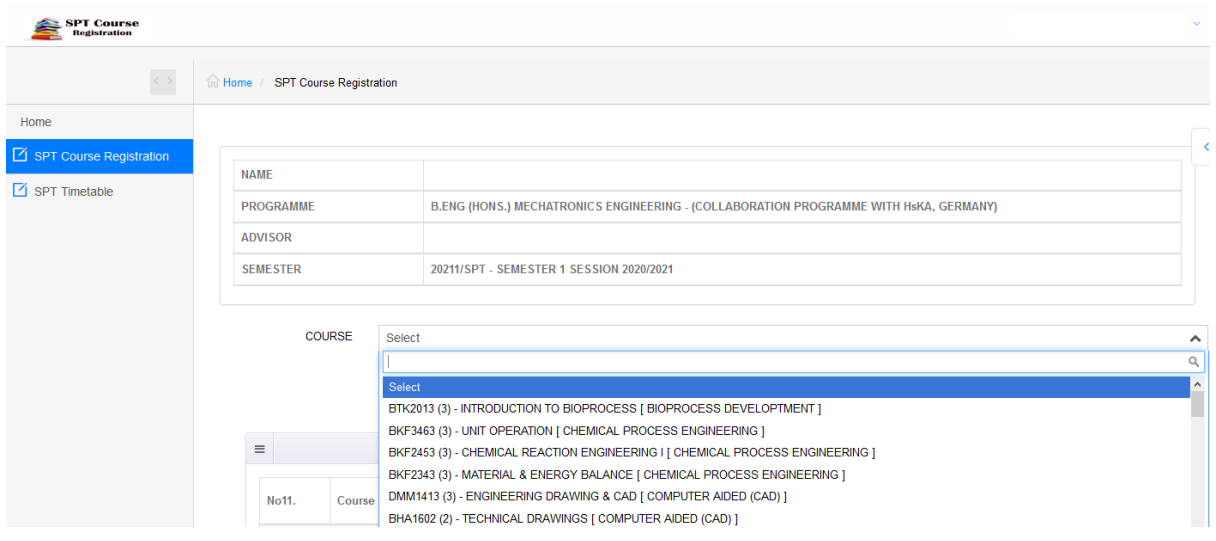

5. Pilih dari senarai kursus yang ditawarkan, paparan kursus yang dipaparkan mengikut kod kursus, jam kredit, nama kursus dan bidang.

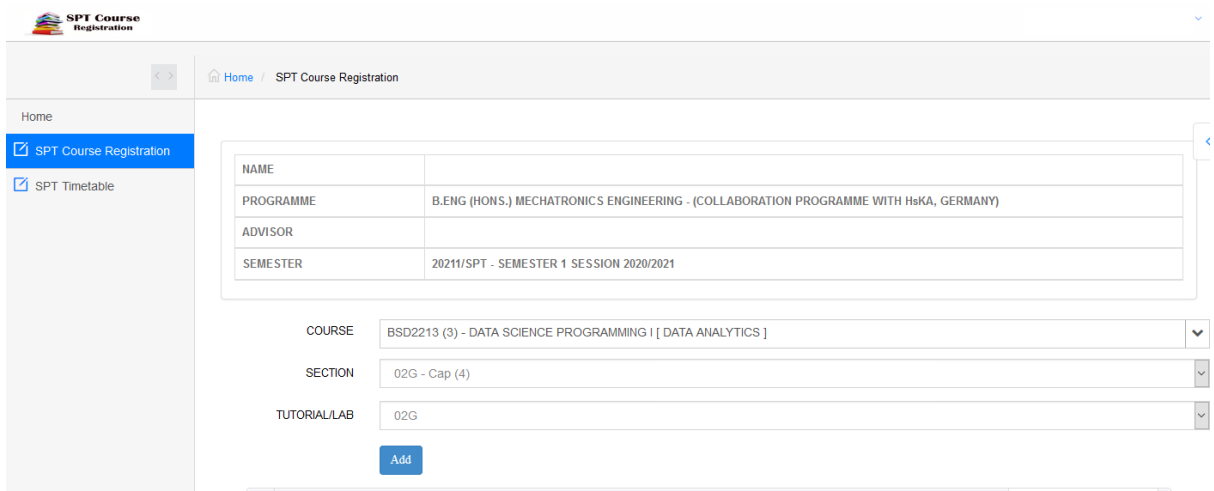

6. Memilih pilihan kursus, seksyen & lab & klik pada butang "ADD"

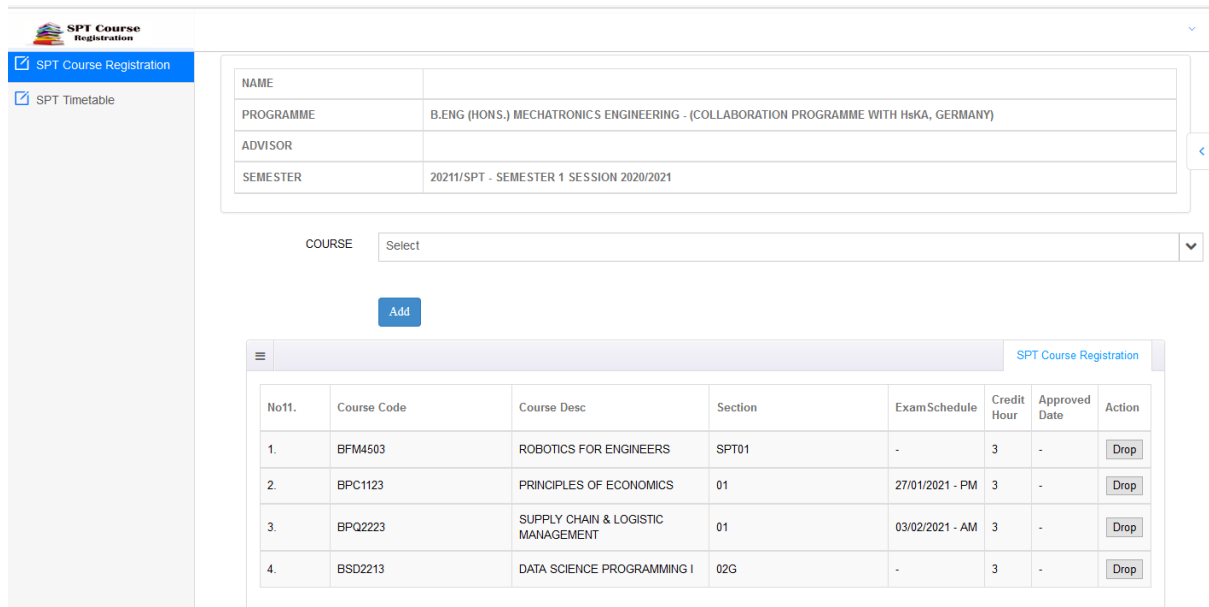

7. Senarai kursus yang berjaya didaftarkan akan tersenarai dibahagian bawah skrin. Pelajar boleh klik butang drop jika ingin membuang senarai kursus dari senarai pendaftaran.

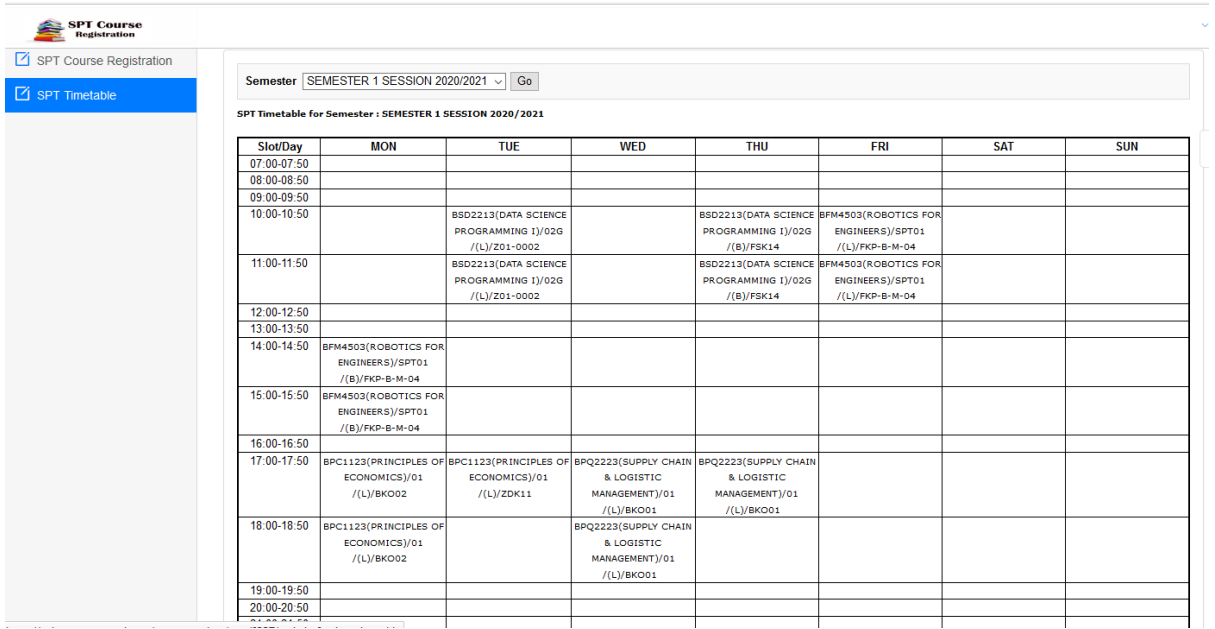

8. Klik menu SPT Timetable untuk melihat jadual waktu.

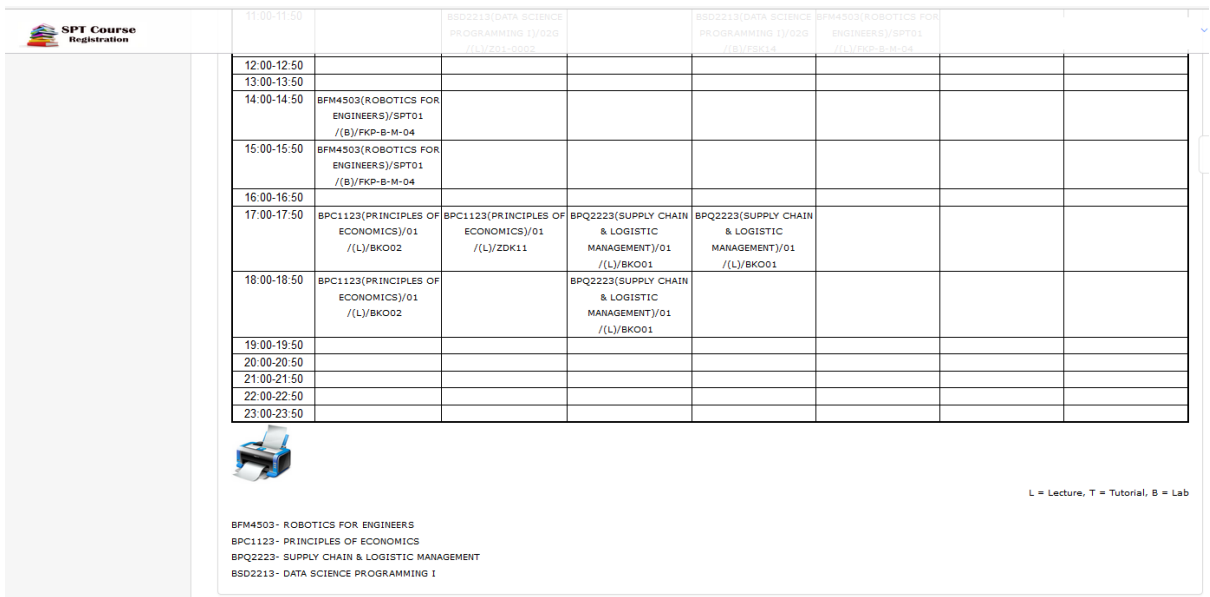

9. Klik image printer untuk membuat cetakan jadual waktu dalam format pdf

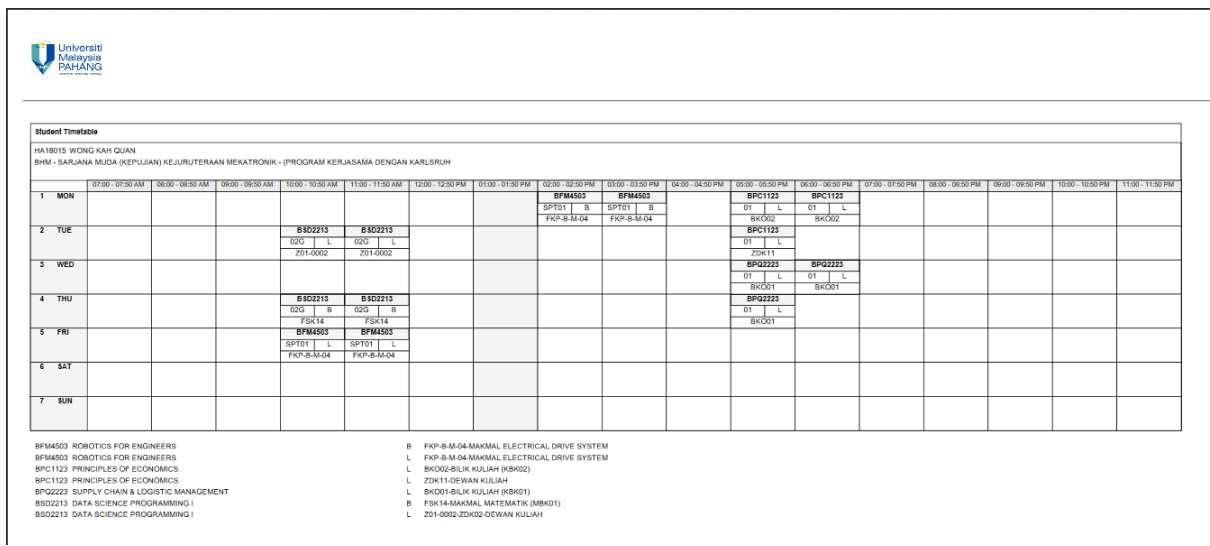

10. Berikut adalah paparan jadual waktu dalam format pdf file.